# **Tutoriel Example 15 Tutoriel<br>Comment mettre à jour<br>Lin diagnostic 2"** un diagnostic ?"

Dans le but de mettre à jour un diagnostic, commencez par vous poser ces quelques questions :

- Pendant l'année passée, est-ce qu'il y a eu des incidents de sécurité, qu'il s'agisse d'accidents avec ou sans arrêt, ou même de quasi-accidents ? Assurez-vous de les documenter dans les situations dangereuses correspondantes du diagnostic, que ce soit dans l'onglet "Incident" ou en ajoutant un commentaire.
- Y a-t-il une nouvelle unité de travail à inclure ? Profitez de cette opportunité pour mettre à jour les informations des unités de travail en fonction de la base de données. Ensuite, référez-vous à la sélection des unités de travail pour effectuer les mises à jour nécessaires.
- Si nécessaire, planifiez de nouvelles actions en vous référant à l'onglet "Plan d'action"

# **Mettre à jour un diagnostic dans la V1**

La mise à jour des diagnostics n'est disponible que sur XPERT en ligne. Il n'est pas possible de mettre à jour votre diagnostic en mode local. Si vous souhaitez effectuer une mise à jour en mode V1 en local, vous devrez obligatoirement basculer votre dossier en mode en ligne et suivre la procédure suivante :

• Commencez par accéder à votre page d'accueil XPERT V1 en mode connecté pour l'outil souhaité.

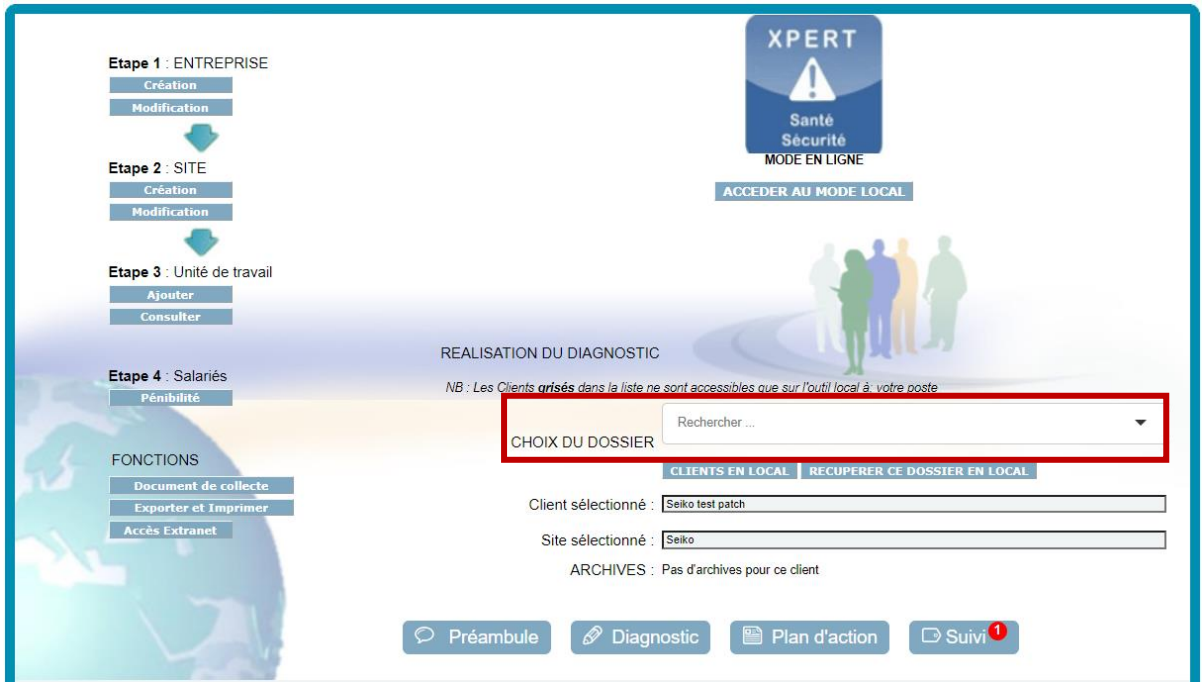

• Sélectionnez le dossier que vous souhaitez mettre à jour.

• Cliquez ensuite sur  $\boxed{\circ}$  Suivi en bas de page.

• Vous serez redirigé vers cette page : (Cette interface est destinée exclusivement à la mise à jour, ce n'est pas l'interface de gestion du plan d'action).

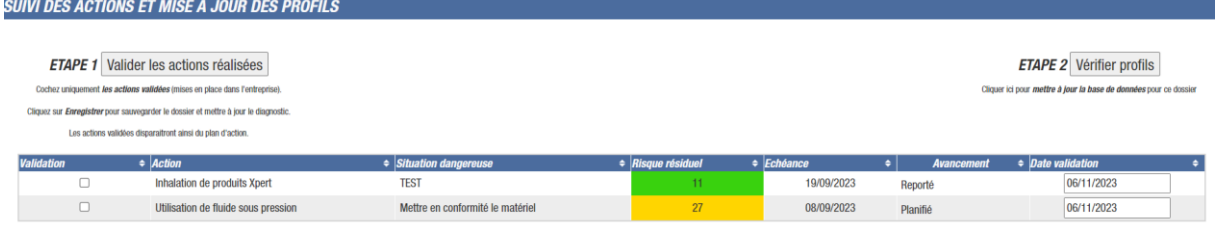

• Vous pouvez valider les actions réalisées pour les faire sortir du plan d'action et les définir comme éléments de maîtrise en cochant la case correspondante à votre action.

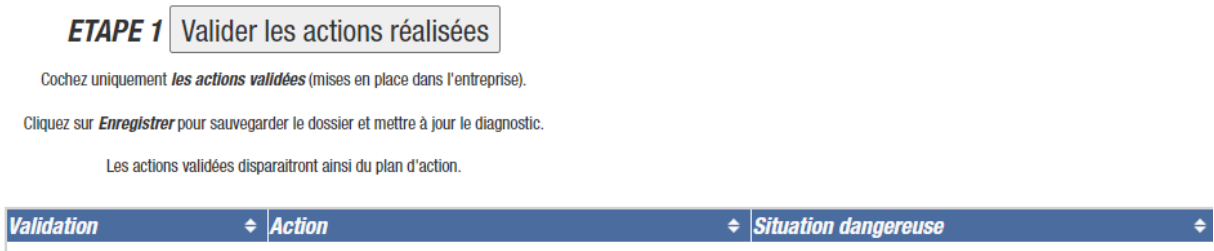

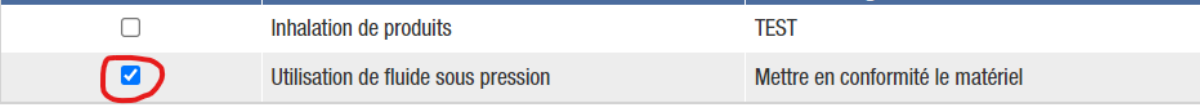

• Vous avez également la possibilité de définir une date de validation pour votre action.

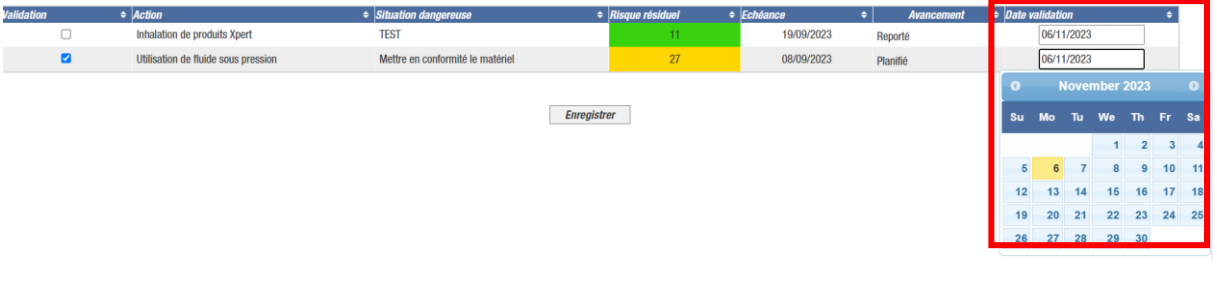

• Une fois que tout est correct, vous pouvez cliquer sur  $\Box$  Enregistrer

• La deuxième étape va être de vérifier vos profils.

Pour cela dans le suivi, sélectionnez l'onglet Vérifier profils en haut à droite de votre écran, un onglet s'ouvrira sur votre page. Si cela est nécessaire, cliquez sur

Mettre à jour les profils

NOM DU DIAGNOSTIC :<br>NOM DU PROFIL : X 14. RPS complet (ID: 320\_79866917187001)<br><u>STATUT : NECESSITE UNE MISE A JOUR.</u>

.

NOM DU DIAGNOSTIC :<br>NOM DU PROFIL : X 13 Risques Psycho sociaux toutes activités (ID: 234\_79866917187001)<br><u>STATUT : NECESSITE UNE MISE A JOUR.</u>

DES PROFILS NECESSITENT UNE MISE A JOUR. CLIQUEZ SUR LE BOUTON CI-DESSOUS POUR ACTUALISER LES PROFILS.

LA MISE A JOUR DU QUESTIONNAIRE ENTRAINE :

- L'INTEGRATION DE NOUVELLES QUESTIONS.
- L'ENTENATION DE NOUVELLES QUESTIONS.<br>• LE DECOCHAGE DES QUESTIONS OU ACTIVITES CONCERNEES.<br>• LA REMISE A ZERO DU PLAN D'ACTIONS.
- 

SOUHAITEZ VOUS METTRE A JOUR VOS PROFILS ?

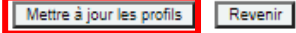

- Vos profils sont désormais à jour.
- Après la mise à jour de vos profils, l'état d'avancement de votre diagnostic pourra évoluer, et vous pourrez retrouver cette information en bas de votre page d'accueil.

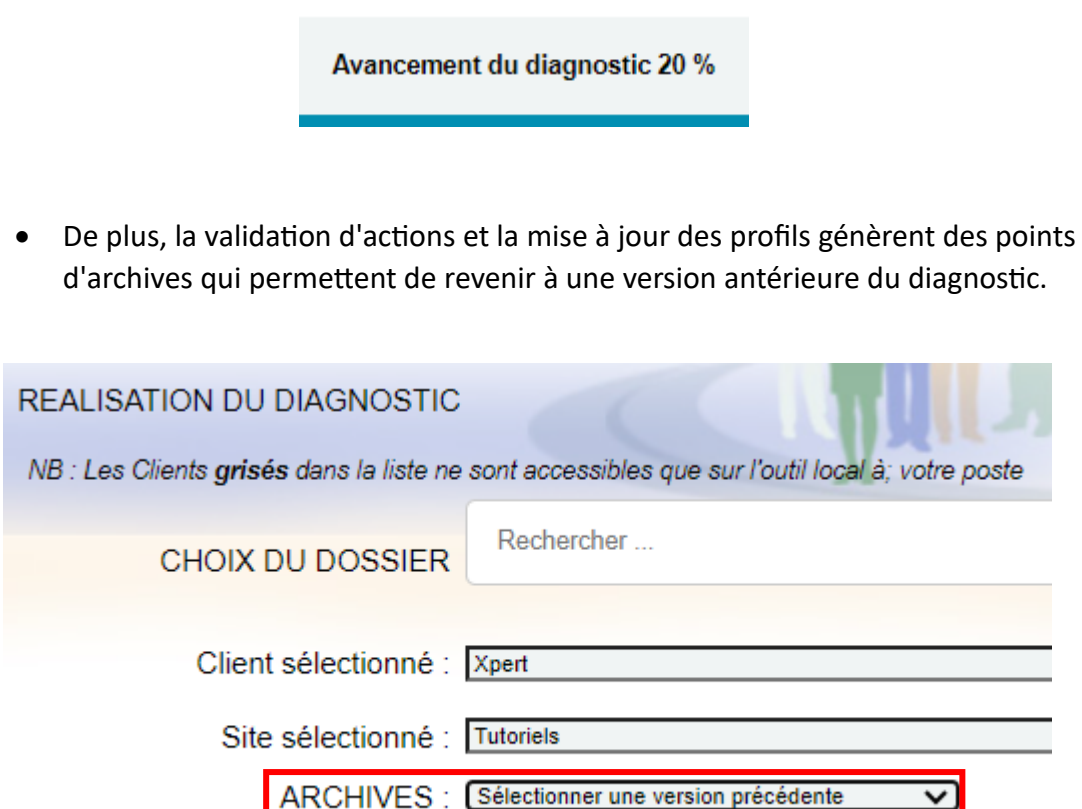

- Vous pouvez également vérifier les profils utilisés dans le diagnostic initial et évaluer la nécessité d'ajouter des profils en fonction des évolutions dans les unités de travail. Pour ce faire, cliquez sur **Consulter**
- Après avoir effectué la mise à jour, lorsque vous accédez à votre diagnostic, les questions déjà remplies et inchangées par rapport à la base de connaissances resteront en gris. Les nouvelles questions comportant des modifications dans la base de connaissances seront signalées par des icônes colorées et resteront sans réponse.

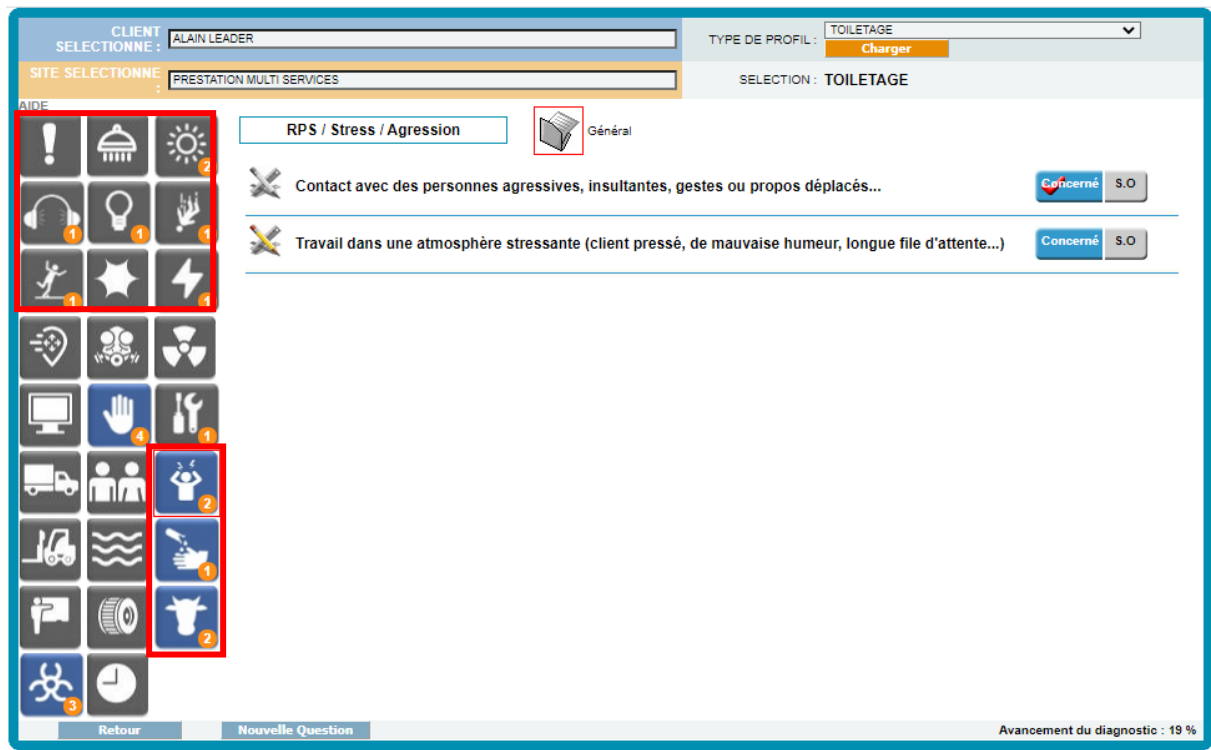

- Ensuite, vous pourrez compléter votre diagnostic.
- Il vous suffira d'actualiser le plan d'action

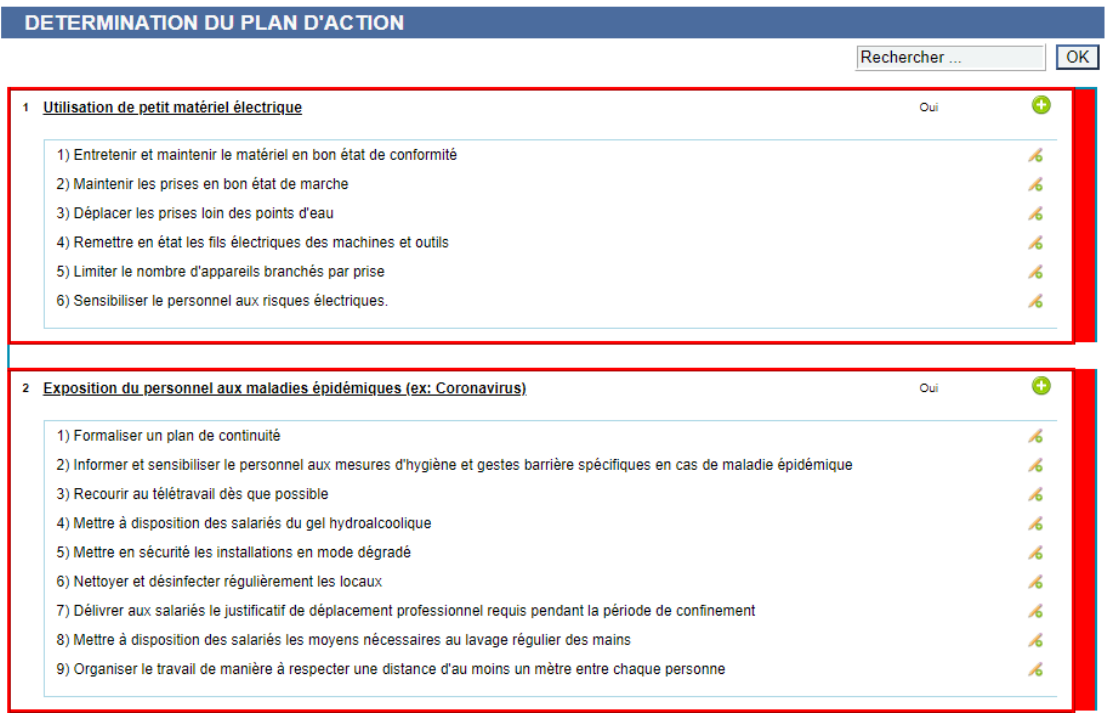

• Une fois votre plan d'action actualisé, en ce qui concerne la date de dernière modification, indiquez ''Oui''.

> Date de la dernière mise à jour 21/04/2020 Modifier? Oui O NON O

Sélectionner les profils à imprimer (au moins un coché) -

#### 7 Tout Cocher / Décocher

- √ APPLICATION PHYTO (A 02. Application phytos et engrais liquides)
- RISQUES COMMUNS à L'ENSEMBLE DU PERSONNEL (E 00 ACS général)

# **Mettre à jour un diagnostic dans la V2**

La mise à jour des diagnostics n'est disponible que sur XPERT en ligne. Il n'est pas possible de mettre à jour votre diagnostic en mode local. Si vous souhaitez effectuer une mise à jour en mode V1 en local, vous devrez obligatoirement basculer votre dossier en mode en ligne et suivre la procédure suivante

- Commencez par vous rendre sur votre page d'accueil XPERT V2 en mode connecté pour l'outil désiré.
- Une fois que vous êtes sur l'accueil, choisissez l'entreprise dont le diagnostic doit être mis à jour.

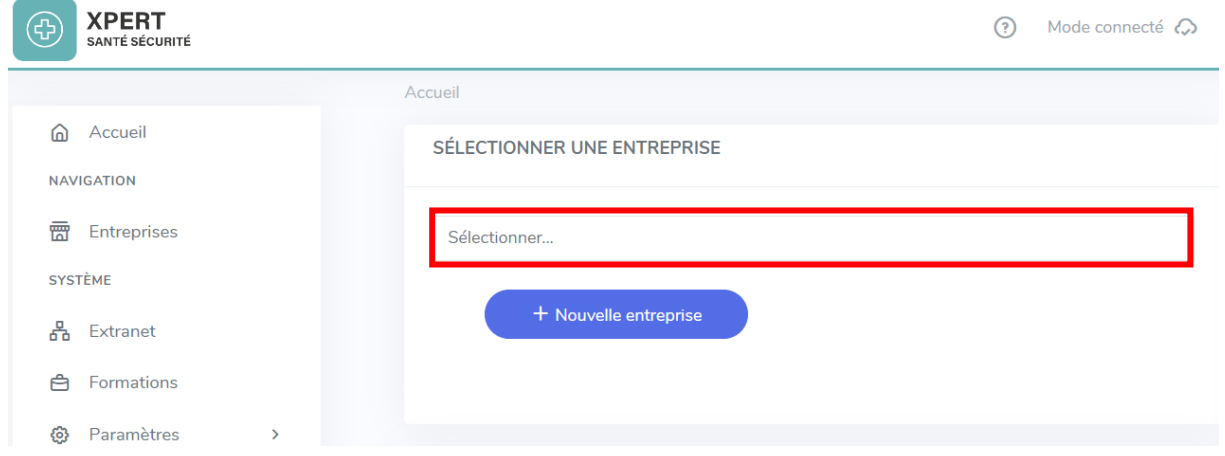

### • Sélectionnez votre site et accédez à ce dernier.

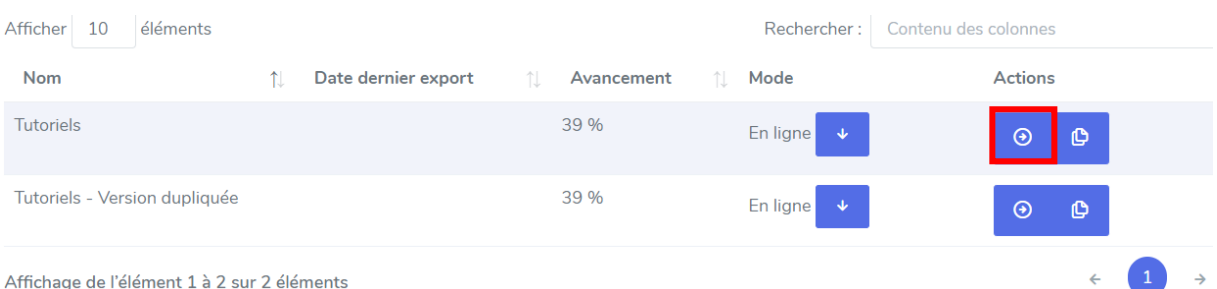

• Ensuite, dirigez-vous vers l'onglet ''Actualisation''**.**

 Cette interface est destinée exclusivement à la mise à jour, ce n'est pas l'interface de gestion du plan d'action.

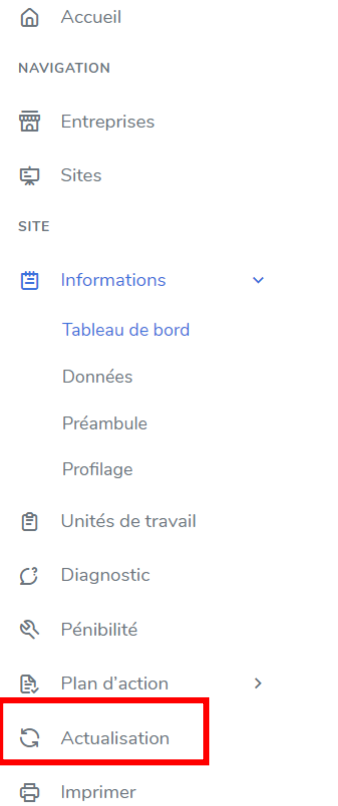

• Vous pouvez maintenant commencer par l'étape 1 : ''Mettre à jour le plan d'action''**.**

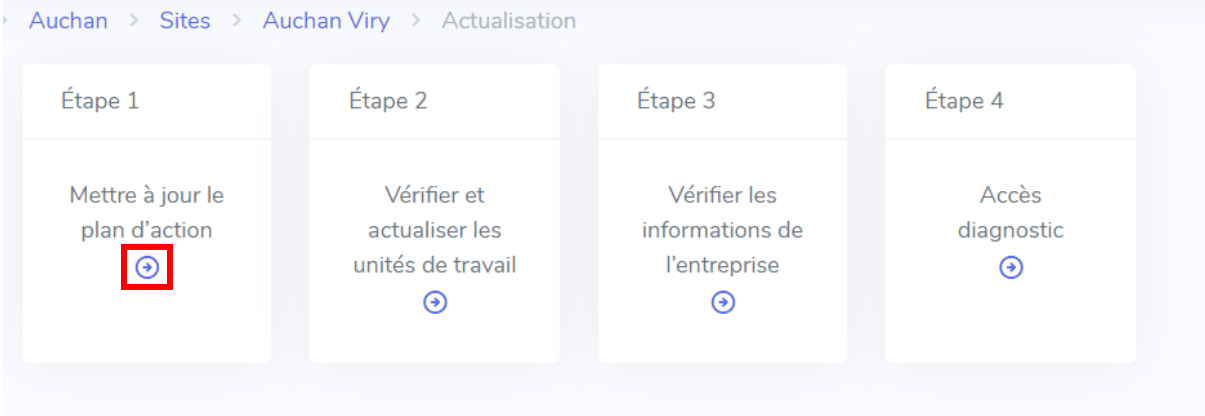

• Au cours de cette étape, vous devrez valider les actions réalisées qui doivent être retirées du plan d'action et ajoutées en tant qu'éléments de maîtrise. Cochez simplement la case de validation pour chaque action.

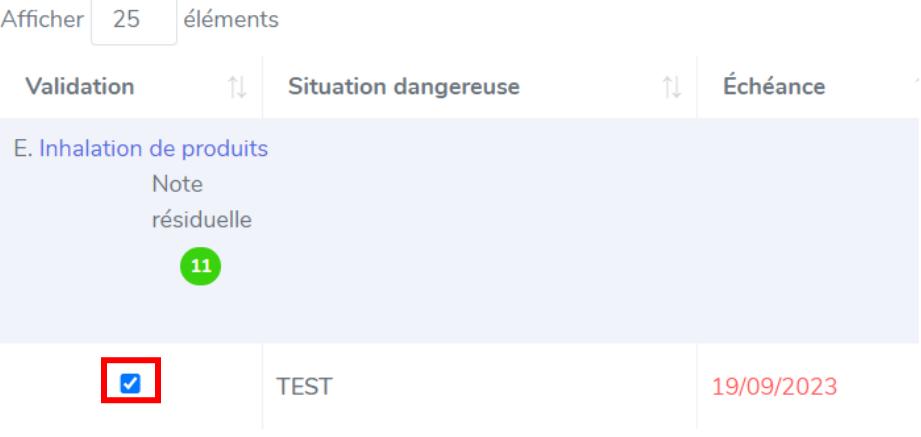

• Vous avez également la possibilité de modifier votre date de validation en cliquant sur l'encadré correspondant à la date.

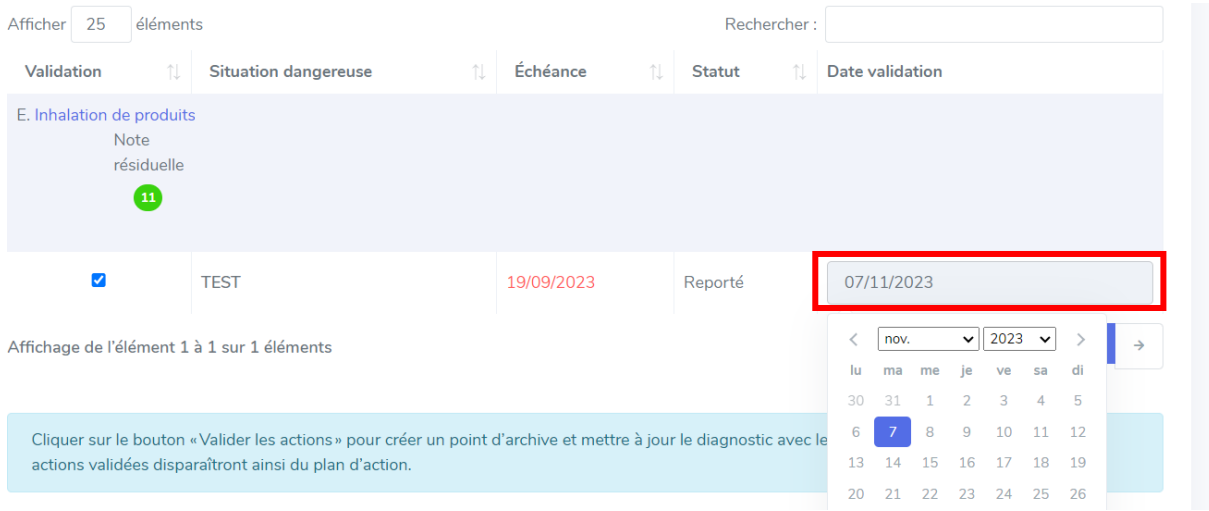

- Une fois cela fait, n'oubliez pas de valider vos actions. Cela vous permettra de créer et de sauvegarder un point d'archive et bien évidemment de valider vos actions.
- · Création d'un point d'archive
- · Sauvegarde du point d'archive
- Validation des actions

Valider les actions

• Pour retrouver un point d'archive, accédez au tableau de bord de votre site et descendez tout en bas de la page. Vous pourrez alors utiliser, si vous le souhaitez, une version archivée.

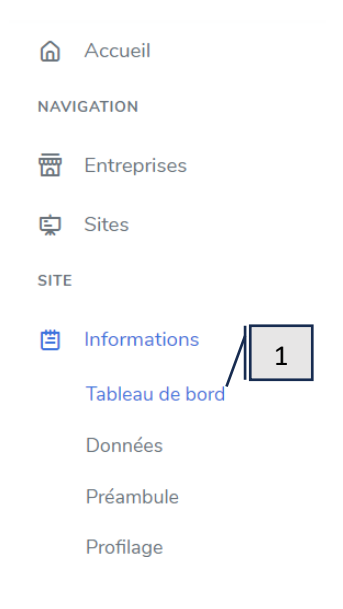

#### **VERSIONS ARCHIVÉES**

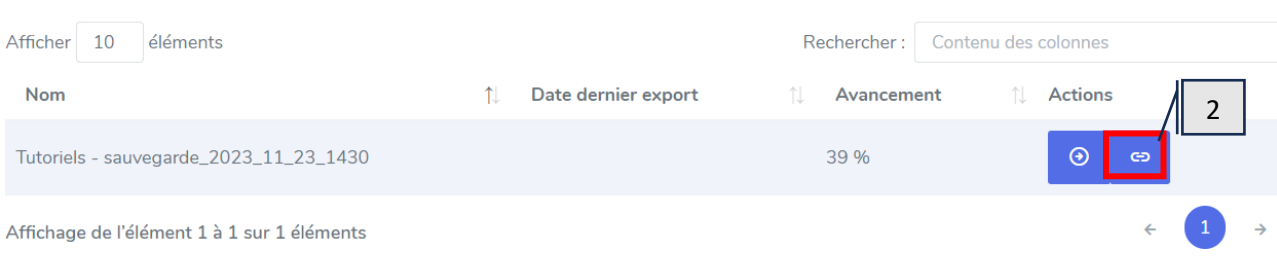

• Vous pouvez maintenant passer à la deuxième étape d'actualisation pour vérifier et actualiser les unités de travail au besoin.

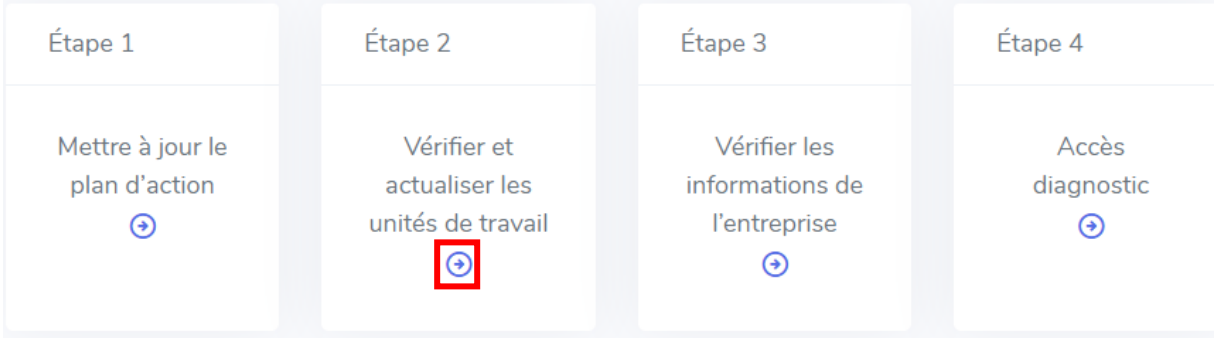

• Pour la mise à jour de vos profils, vous avez la possibilité de les sélectionner individuellement selon vos besoins, ou de les choisir tous simultanément.

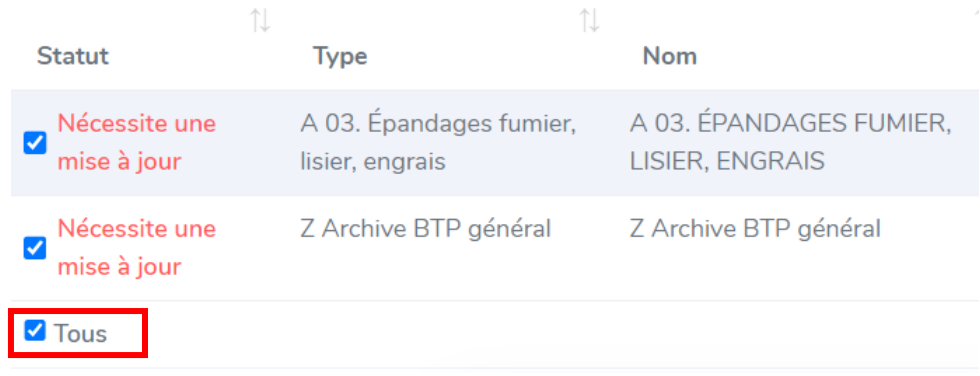

• Vous pouvez ensuite mettre tous vos profils à jour.

La mise à jour de votre diagnostic entraîne :

- · l'intégration de nouvelles questions;
- · le décochage des questions ou activités concernées.

Mettre à jour les unités de travail sélectionnées

• Une fois vos profils à jour, vous pouvez passer à la troisième étape. Celle-ci vous permettra de mettre à jour les informations de votre entreprise, si nécessaire, en cliquant sur le bouton de modification.

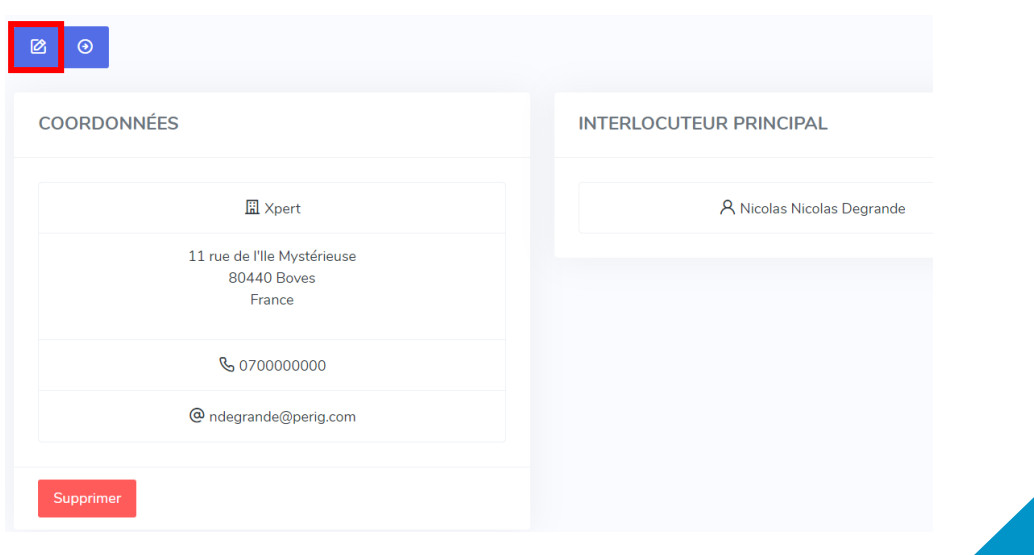

• Il ne vous reste plus qu'à passer à l'étape 4 qui vous permettra d'accéder à votre diagnostic et de le compléter.

Les questions auxquelles vous avez répondues posséderont un liseré vert.

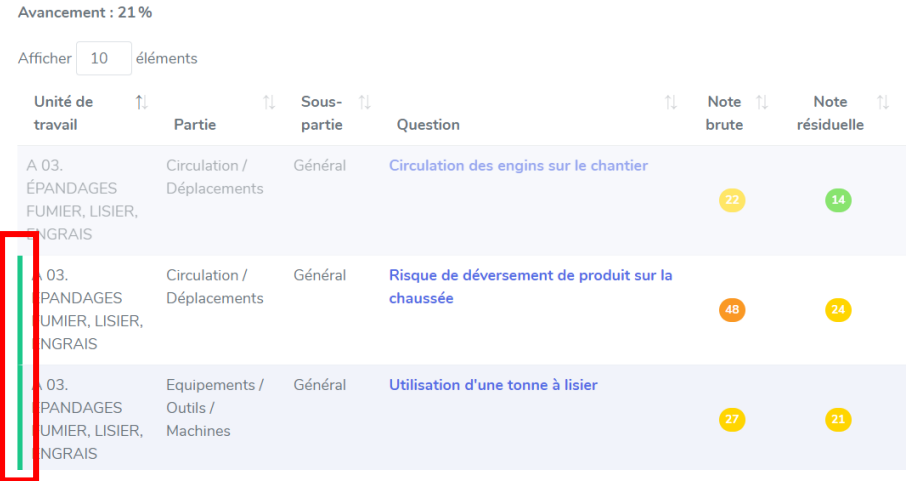

• Vous avez aussi la possibilité d'utiliser les filtres pour répondre aux questions non complétées.

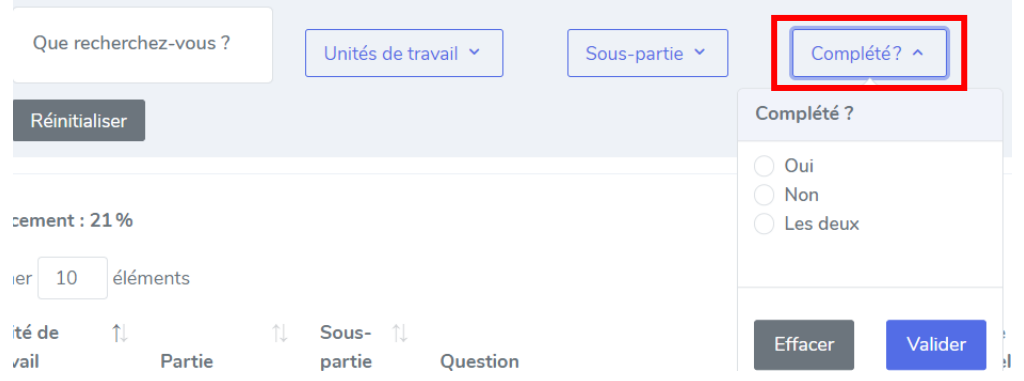

• Dès que votre diagnostic sera à jour et complété, vous pourrez imprimer ce dernier.